# **Das digitale Register – Il registro digitale – ডিজিটাল রেজিস্টাে**

#### Was ist das **digitale Register**?

Das digitale Register ist eine Online-Plattform, auf der Sie

- wichtige Mitteilungen von der Direktion oder Lehrpersonen finden,
- Abwesenheiten entschuldigen können,
- Hausaufgaben finden, die online gestellt wurden,
- Noten und Disziplinarvermerke einsehen können.

Diese Anleitung hilft Ihnen, sich mit dem digitalen Register zurecht zu finden.

#### Cos'è il **registro digitale**?

Il registro digitale è una piattaforma online in cui potete

- trovare messaggi importanti della direzione o degli insegnanti,
- giustificare le assenze
- visualizzare i compiti assegnati per casa
- leggere i voti e le note disciplinari.

Questa guida vi aiuterà ad orientarvi nel registro digitale.

#### ডিজিটাল রেজিস্টার কি?

ডিজিটাল রেজিস্টার হল একটি অনলাইন প্ল্যাটফর্ম যেখানে আপনি

- ব্যবস্থাপনা বা শিক্ষকদের কাছ থেকে গুরুত্বপূর্ণ বার্তাগুলি সন্ধান করুন,
- অনুপস্থিতি অজুহাত করতে সক্ষম হবেন,
- অনলাইনে পোস্ট করা হোমওয়ার্ক খঁজন,
- গ্রেড এবং শাস্তিমূলক বিজ্ঞপ্তি দেখুন।

এই নির্দেশাবলী আপনাকে ডিজিটাল রেজিস্টারের চারপাশে আপনার পথ খঁজে পেতে সাহায্য করবে।

### **Erste Schritte – I primi passi – প্রথম পদক্ষেপ**

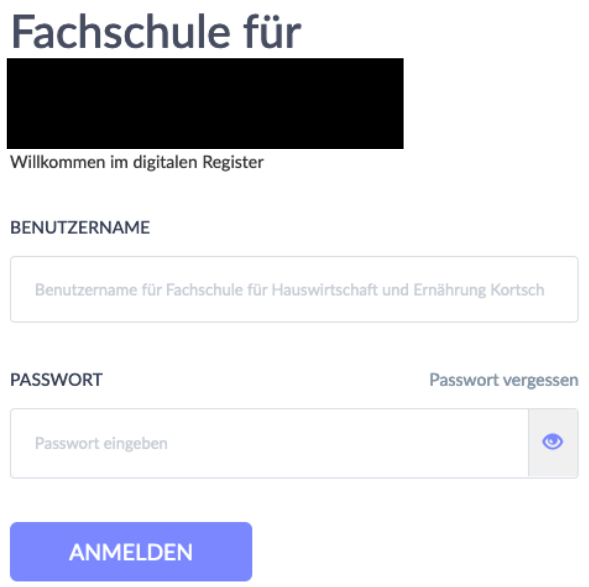

Der 1. Schritt ist die Anmeldung. Am Anfang des Schuljahres bekommen Sie Benutzernamen und Passwort. Damit können Sie sich das erste Mal anmelden. Nach der ersten Anmeldung machen Sie ein neues Passwort. Merken Sie sich dieses Passwort.

Il primo passo è registrarsi. All'inizio dell'anno scolastico ricevete un nome utente e una password. Con questo potete accedere per la prima volta. Dopo il primo accesso, fate una nuova password. Ricordatevi questa password.

প্রথম ধাপ হচ্ছে নিবন্ধন। স্কুল বছরের শুরুতে আপনাকে একটি ব্যবহারকারীর নাম এবং পাসওয়ার্ড দেওয়া হবে। আপনি প্রথমবার লগ ইন করতে এটি ব্যবহার করতে পারেন। প্রথম লগইন করার পর আপনি একটি নতুন পাসওয়ার্ড তৈরি করুন। এই পাসওয়ার্ড মনে রাখবেন.

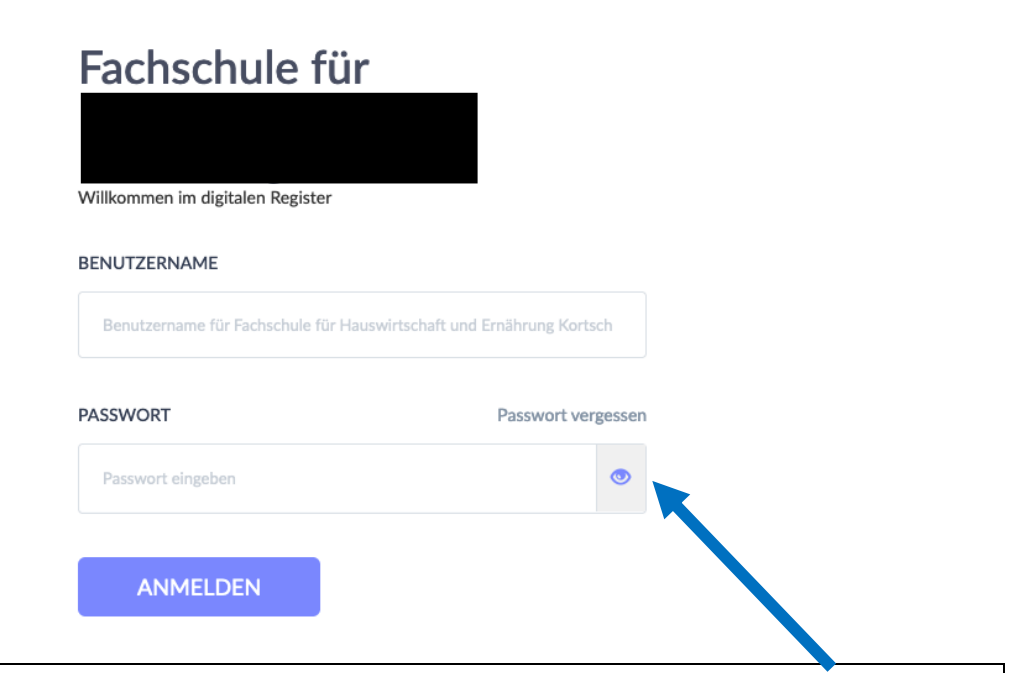

Was machen Sie, wenn Sie das Passwort vergessen haben? Klicken Sie auf "Passwort vergessen". Geben Sie den Benutzernamen und Ihre Emailadresse ein. Sie bekommen dann einen Link zugeschickt, mit dem Sie ein neues Passwort erstellen können.

Cosa fare se ho dimenticato la mia password?

Cliccate su "Passwort vergessen". Inserite il nome utente e l'indirizzo e-mail. Vi viene inviato un link con il quale potrete creare una nuova password.

পাসওয়ার্ড ভুলে গেলে কি করবেন?

"পাসওয়ার্ড ভুলে গেছেন" এ ক্লিক করুন। ব্যবহারকারীর নাম এবং আপনার ইমেল ঠিকানা লিখুন. তারপরে আপনাকে একটি লিঙ্ক পাঠানো হবে যা দিয়ে আপনি একটি নতুন পাসওয়ার্ড তৈরি করতে পারেন।

# **Wie finde ich mich zurecht? Cosa devo sapere? আডম ডিভাক্ষে েোেে রপক্ষে পাডে?**

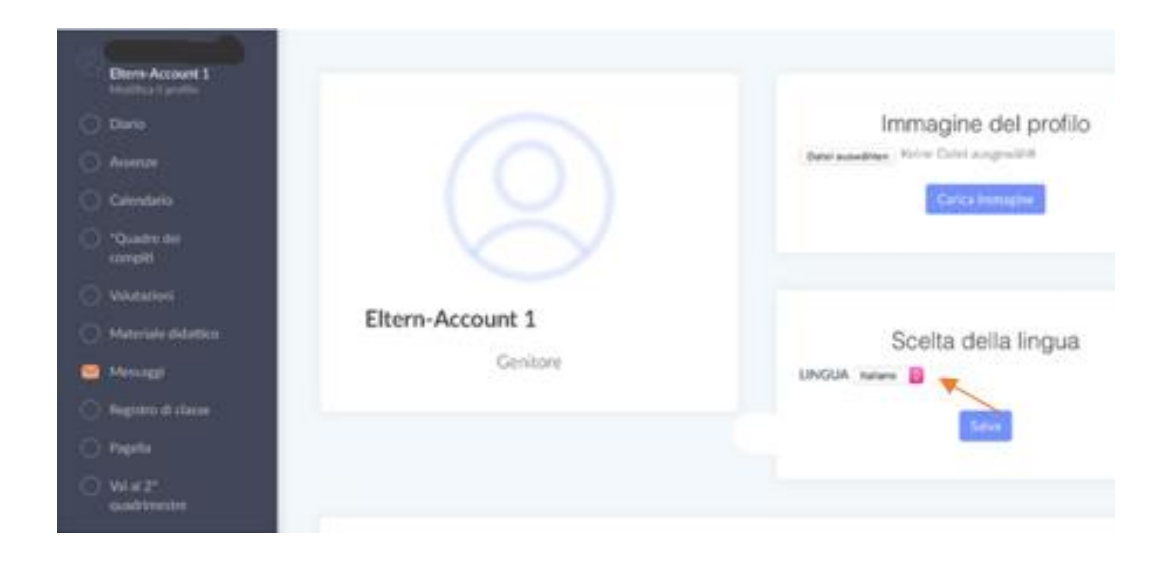

Unter "Profil bearbeiten" können Sie unter "Sprache ändern" die Sprache im digitalen Register von Deutsch auf Italienisch ändern.

In "Modifica profilo" è possibile modificare la lingua nel registro digitale da tedesco a italiano in "Scelta della lingua".

"প্রোফাইল সম্পাদনা করুন" এর অধীনে আপনি "ভাষা পরিবর্তন করুন" এর অধীনে ডিজিটাল রেজিস্টারের ভাষা জার্মান থেকে ইতালীয়তে পরিবর্তন করতে পানেন।

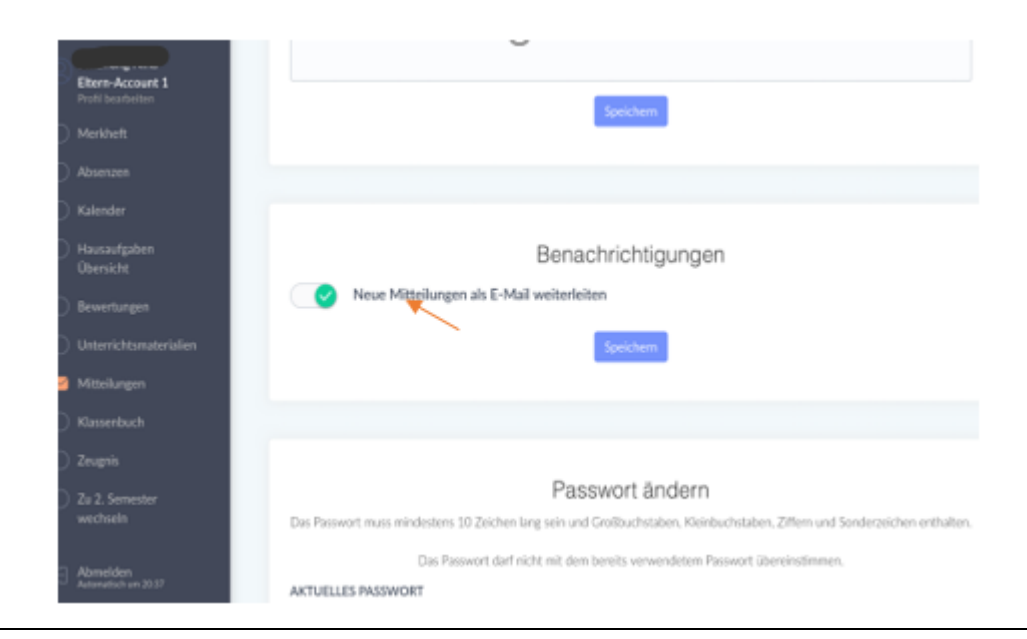

Unter "Profil bearbeiten" können Sie in "Benachrichtigungen" einstellen, dass neue Mitteilungen im digitalen Register Ihnen als E-Mail weitergeleitet werden.

In "Profil bearbeiten" andate a "Neue Mitteilungen per E-mail weiterleiten". Li potete impostare, che le nuove notifiche del registro digitale vi vengono inoltrate come email.

"প্রোফাইল সম্পাদনা করুন" এর অধীনে আপনি "বিজ্ঞপ্তি" এর অধীনে সেট করতে পারেন এবং ডিজিটাল রেজিস্টারে নতুন বিজ্ঞপ্তিগুলি আপনাকে একটি ইমেল হিসাবে ফরোয়ার্ড করা হবে৷

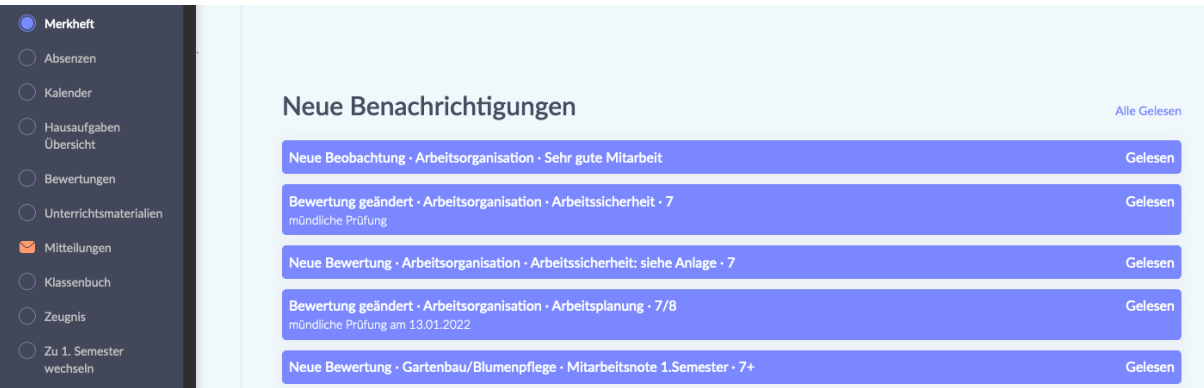

Unter dem Punkt "Merkheft" finden Sie Nachrichten zu Unterrichtsbeobachtungen, Bewertungen aber auch Erinnerungen für Prüfungen und Tests.

Sotto la voce "Merkheft" trovate le notifiche delle osservazioni delle lezioni, le valutazioni, ma anche i promemoria per gli esami e i test.

"মেমো বুকলেট" আইটেমের অধীনে আপনি পরীক্ষা এবং পরীক্ষার জন্য পাঠ পর্যবেক্ষণ, মূল্যায়ন *এবং অনুস্মারক সম্পর্কে বার্তা পাবেন।* 

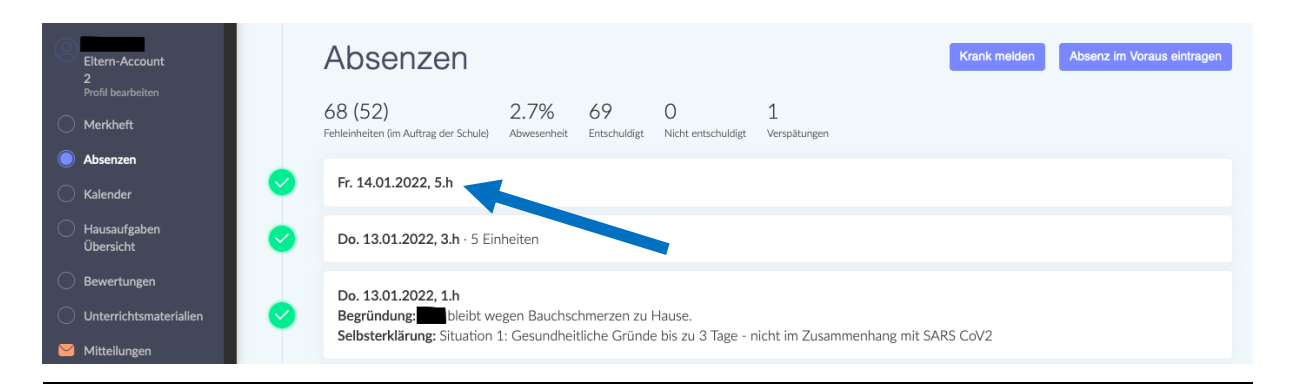

Unter dem Punkt "Absenzen" sehen Sie, wann Ihr Kind gefehlt hat. Wenn sie auf den Tag klicken, können Sie die Abwesenheit Ihres Kindes entschuldigen.

Sotto la voce "Absenzen" potete vedere quando vostro figlio è stato assente. Se cliccate il giorno, potete giustificare l'assenza di vostro figlio.

"অনুপস্থিত" *এর অধীনে আপনি দেখতে পাবেন কখন আপনার সন্তান অনুপস্থিত ছিল। যদি তারা ট্যাগে ক্লিক করে, তাহলে আপনি আপনার সন্তানের অনুপস্থিতির জন্য ক্ষমা করতে পারেন।.* 

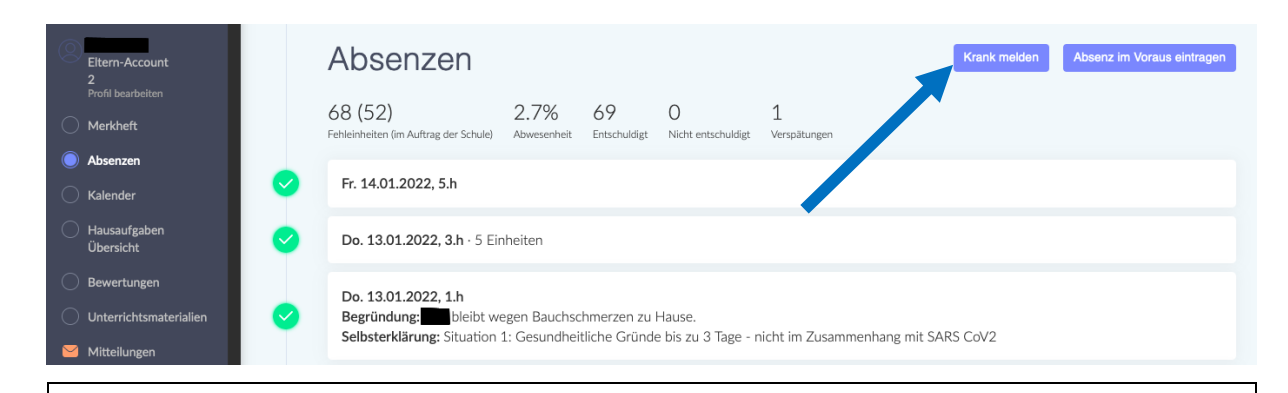

Mit dem Button "Krank melden" können Sie mitteilen, dass Ihr Kind krank ist. Con il pulsante "Krank melden" potete comunicare che vostro figlio è malato.

আপনার সন্তান যে অসুস্থ তা আমাদের জানাতে আপনি "অসুস্থ রিপোর্ট করুন" বোতামটি ব্যবহার করতে পারেন।

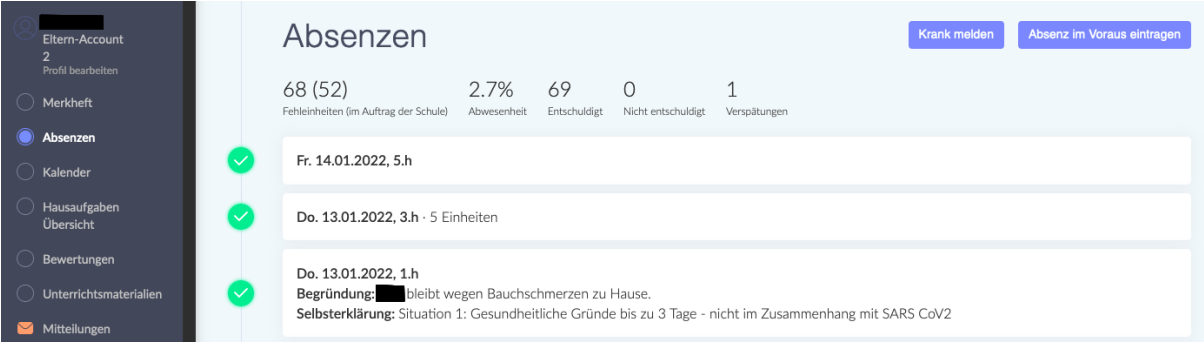

Mit dem Button "Absenz im Voraus eintragen" können Sie der Schule im Vorhinein mitteilen, dass ihr Kind aus familiären oder gesundheitlichen Gründen fehlen wird.

Con il pulsante "Absenzen im Voraus eintragen" potete informare in anticipo la scuola che vostro figlio sarà assente per motivi familiari o di salute.

"*আগে থেকে অনুপস্থিতি লিখুন" রোতামের সাহায়ো আপনি স্কুলকে আগেই* জানাতে পারেন যে আপনার সন্তান পারিবারিক বা স্বাস্থ্যগত কারণে অনুপস্থিত োিনব্।*.*

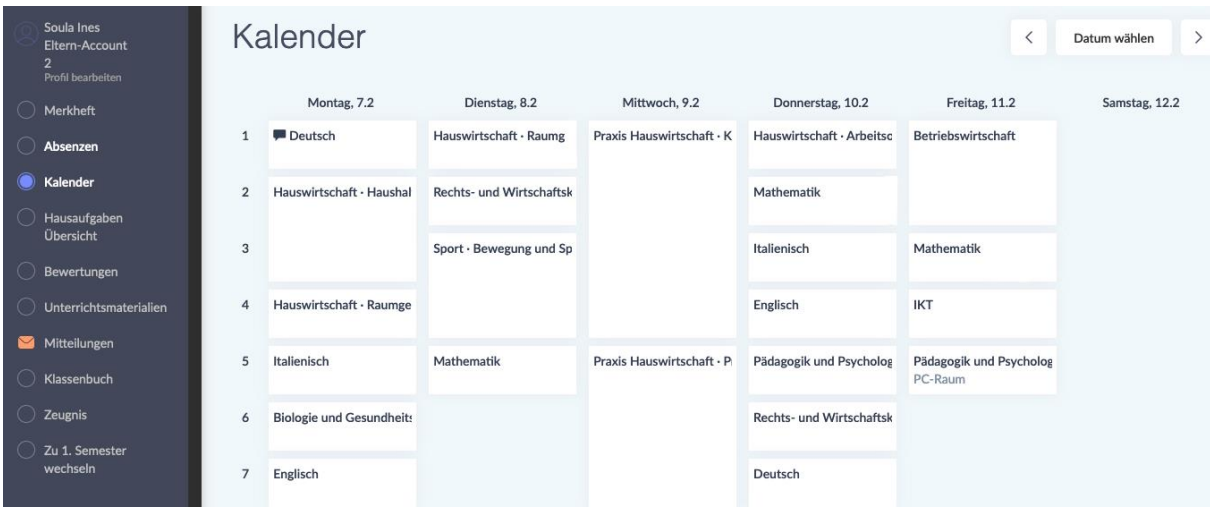

Unter dem Punkt "Kalender" finden Sie den Stundenplan Ihres Kindes. Bitte beachten Sie, dass sich der Stundenplan unter Umständen Woche für Woche ändern kann.

Troverete l'orario delle lezioni di vostro figlio sotto "Kalender". Si prega di prestare attenzione al fatto che l'orario può cambiare di settimana in settimana.

আপনি "ক্যালেন্ডার" এর অধীনে আপনার সন্তানের সময়সূচী খুঁজে পেতে পারেন। অনুগ্রহ করে মনে রাখবেন সময়সূচী সপ্তাহ থেকে সপ্তাহে পরিবর্তিত হতে পারে।

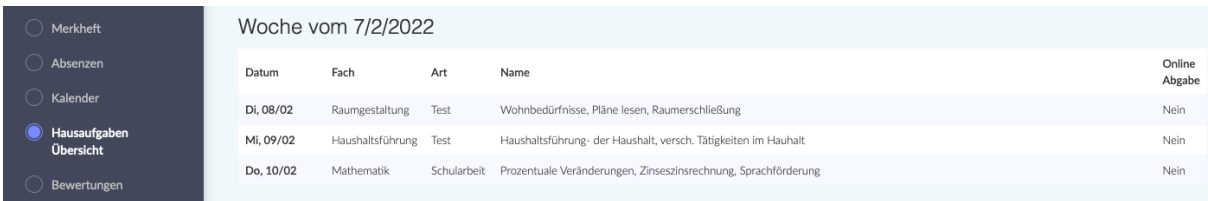

Unter dem Punkt "Hausaufgaben - Übersicht" finden Sie Hausaufgaben, die Ihr Kind aufbekommen hat. Hier werden eventuell auch Schularbeiten oder Lernzielkontrollen vermerkt.

Sotto la voce "Hausaufgaben - Übersicht" trovate i compiti che vostro figlio deve fare. Anche i compiti in classe o le verifiche/gli esami possono essere annotati qui.

"হােমওয়ার্ক - ওভারভিউ" এর অধীনে আপনি আপনার সন্তানের জন্য নির্ধারিত যোয়ওয়ার্ক পাবেন। স্কুলের কাজ বা শেখার উদ্দেশ্যমূলক পরীক্ষাগুলিও এখানে উল্লেখ করা য়েতে পারে।

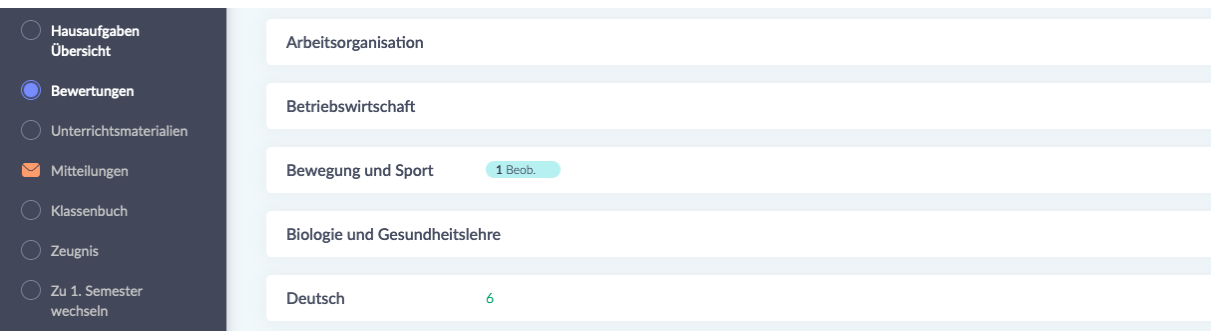

Unter dem Punkt "Bewertungen" scheinen Beobachtungen und Bewertungen auf.

Le osservazioni e le valutazioni sono elencate sotto "Bewertungen".

পর্যবেক্ষণ এবং মূল্যায়ন আইটেম "মূল্যায়ন" অধীনে প্রদর্শিত হয়.

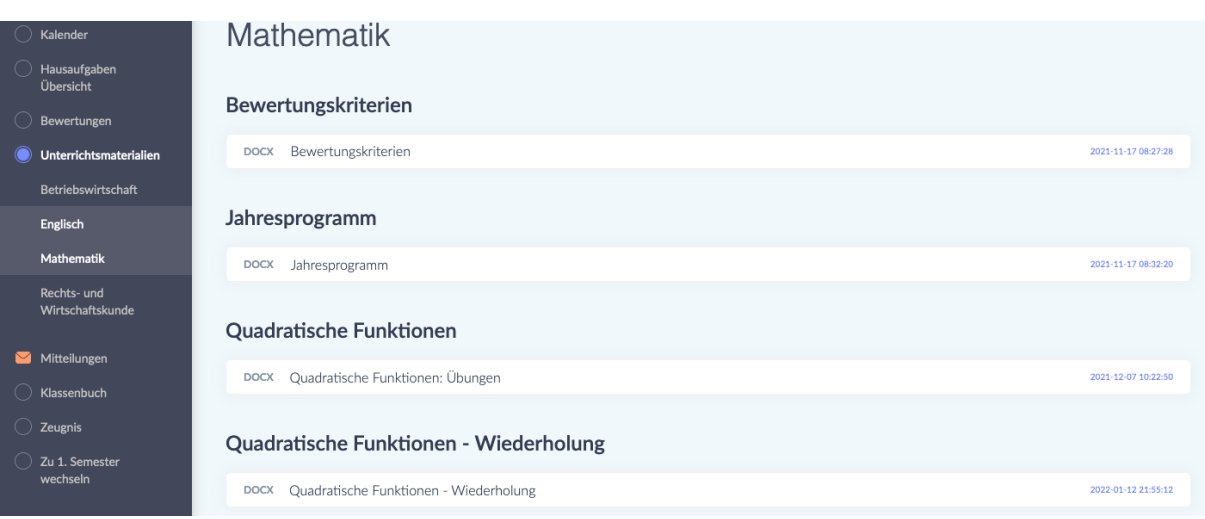

Unter dem Punkt "Unterrichtsmaterialien" finden Sie verschiedene Unterlagen geordnet nach Fach. Im Fach Mathematik stehen zum Beispiel die *Bewertungskriterien* (die Richtlinien nach denen die Leistungen ihres Kindes bewertet werden), aber auch das *Jahresprogramm* (eine Übersicht mit sämtlichen Fachinhalten, die im Laufe des Schuljahres erarbeitet werden) sowie Übungen.

Sotto la voce "Unterrichtsmaterialien" trovate vari documenti ordinati per materia. In matematica, per esempio, trovate i *Bewertungskriterien* (le linee guida in base alle quali verrà valutato il rendimento di vostro figlio), ma anche il *Jahresprogramm* (una panoramica di tutti i contenuti della materia su cui si lavorerà durante l'anno scolastico) e gli esercizi.

"শিক্ষার উপকরণ" আইটেমের অধীনে আপনি বিষয় অনুসারে সাজানো বিভিন্ন নথি পানব্ন। গডর্নর্*,* উোহের্স্বরূপ*,* র্ূলযাযননে র্ানেণ্ড েনযনছ (রে ডননেমডিিা অনুসানে আপনার সন্তানের কর্মক্ষমতা মূল্যায়ন করা হয়), তবে বার্ষিক প্রোগ্রাম *(স্কুল বছরে* তৈরি করা সমস্ত বিষয়ের একটি ওভারভিউ*) এবং অনশীলনও রয়েছে।.* 

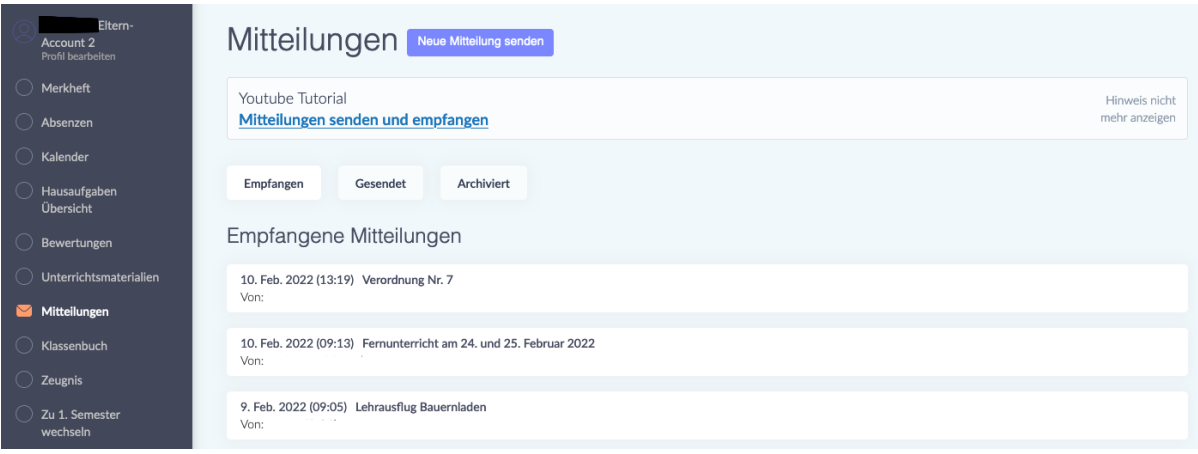

Unter dem Punkt "Mitteilungen" finden Sie Mitteilungen von Lehrpersonen, von der Schuldirektion und dem Sekretariat. Indem Sie auf eine Mitteilung klicken, öffnen Sie sie. Mitteilungen werden Ihnen je nach Schule, in die Ihr Kind eingeschrieben ist, entweder auf Deutsch, Italienisch oder Ladinisch zugeschickt. Diese Mitteilung können zudem Anhänge enthalten (z.B. ein Dokument mit Covid-Richtlinien) oder eine Unterschrift verlangen. Solche Mitteilungen sind mit einem roten Kästchen markiert, in dem "Nicht beantwortet" steht. Um eine solche Mitteilung zu unterschreiben, schreiben Sie Ihren Namen in die vorgesehene Zeile und klicken auf den grünen Button "Unterschreiben". Mit dieser Unterschrift bestätigen Sie, dass Sie die Mitteilung gelesen haben.

Alla voce "Mitteilungen" trovate messaggi dagli insegnanti, dalla direzione e dalla segreteria. Cliccate su un messaggio per aprirlo. I messaggi vi vengono inviati in tedesco, italiano o ladino, a seconda della scuola in cui è iscritto vostro figlio. Questi messaggi possono anche contenere allegati (ad esempio un documento con le linee guida Covid) o richiedere una firma. Tali notifiche sono contrassegnate da una casella rossa con la scritta "Nicht beantwortet". Per firmare il messaggio, scrivete il vostro nome sulla linea apposita e cliccate sul pulsante verde "Unterschreiben". Con questa firma confermate di aver letto il messaggio.

"বিজ্ঞপ্তি" এর অধীনে আপনি শিক্ষক স্কল ব্যবস্থাপনা এবং সচিবালয় থেকে ডব্জ্ঞডি পানব্ন। এিটট ব্ার্মা ডিি িনে*,* আপডন এটট খুলুন. আপনাে সন্তান রে স্কুলে *ভর্তি হয়েছে তার উপর নির্ভর করে আপনাকে জার্মান*, ইতালীয় *বা লাডিন* ভাষায় যোগাযোগ পাঠানো হবে। এই বিজ্ঞপ্তিতে সংযুক্তিগুলিও অন্তৰ্ভুক্ত থাকতে

<u>পারে (যেমন একটি Covid নীতি নথি) বা একটি স্বাক্ষরের প্রয়োজন হতে পারে।</u> এই ধরনের বার্তাগুলি একটি লাল বাক্স দিয়ে চিহ্নিত করা হয় যা বলে "সাড়া রেওযা হযডন।" এই ধেননে এিটট ডব্জ্ঞডিনর্ স্বাক্ষে িেনর্*,* প্রেত্ত লাইনন আপনাে নাম লিখুন এবং সবুজ "সাইন" বোতামে ক্লিক করুন। এই স্বাক্ষরের মাধ্যমে আপনি নিশ্চিত করেন যে আপনি বিজ্ঞপ্তিটি পড়েছেন।

# **Was mache ich, wenn ich die Mitteilung nicht verstehe? Cosa devo fare se non capisco un messaggio? আডম যডদ োেতাটট েুঝক্ষে না পাডে েক্ষে আডম িী িেে?**

Wenn Sie den Inhalt einer Mitteilung nicht verstehen, können Sie sich an ein Übersetzungsprogramm wenden.

Se non capite il contenuto di un messaggio, potete ricorrere a un programma di traduzione.

আপনি যদি একটি বার্তার বিষয়বস্তু বুঝতে না পারেন, আপনি একটি অনুবাদ প্রোগ্রাম ব্যবহার করতে পারেন।

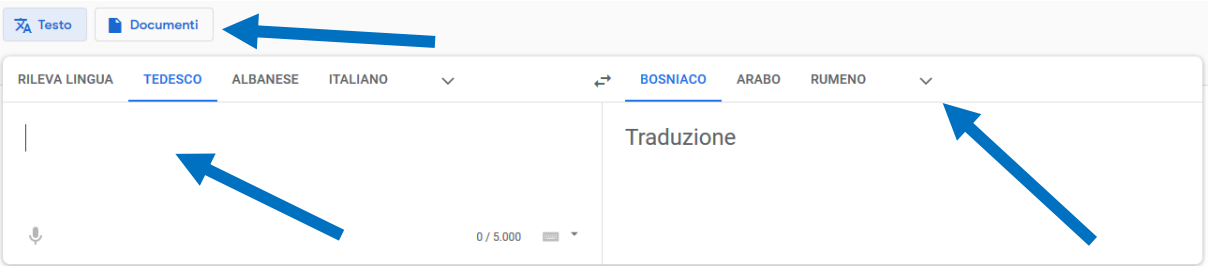

Google Translate <https://translate.google.it/?hl=de&tab=TT> ist zu empfehlen. Kopieren Sie den Text, den Sie übersetzen lassen wollen, links in das Feld hinein und wählen Sie dann rechts oben die Sprache aus, in der Sie die Übersetzung haben wollen. Indem Sie auf "Documenti" klicken, können Sie ein Pdf- oder Word-Dokument hochladen, dass Sie übersetzen lassen möchten.

Si raccomanda Google Translate<https://translate.google.it/?hl=de&tab=TT> . Copiate il testo che volte far tradurre nel campo a sinistra e poi seleziona la lingua in cui vuoi la traduzione in alto a destra. Cliccando su "Documenti" potete caricare un documento Pdf o Word che vorreste far tradurre.

আলবেনিয়ান, আরবি, বসনিয়ান/সার্বিয়ান/ক্রোয়েশিয়ান, উর্দু ইত্যাদি ভাষার জন্য Google অনুবাদ সুপারিশ করা হয়। আপনি যে পাঠ্যটি অনুবাদ করতে চান তা বাম দিকের ক্ষেত্রে অনুলিপি করুন এবং তারপরে উপরের ডানদিকে আপনি যে ভাষাতে অনুবাদ করতে চান সেটি নির্বাচন করুন। "ডকুমেন্টি" এ ক্লিক করে আপনি একটি পিডিএফ বা ওয়ার্ড ডকুমেন্ট আপলোড করতে পারেন যা আপনি অনুবাদ করতে চান।

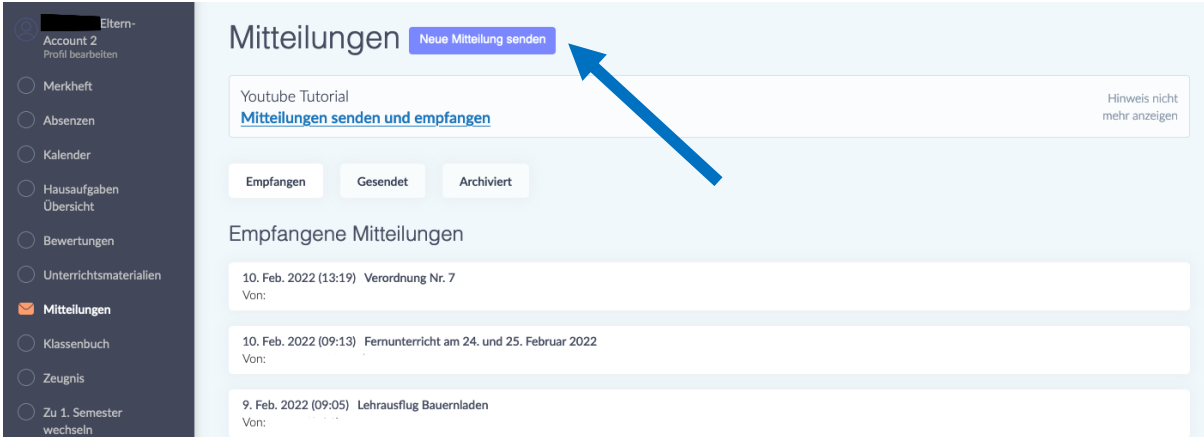

### **Wie sende ich selbst eine Mitteilung?**

Indem Sie auf den Button "Neue Mitteilung senden" klicken, können Sie eine Mitteilung schicken.

Darunter finden Sie auch einen Link zu einem "Youtube-Tutorial", das Ihnen erklärt, wie Sie Mitteilungen senden und empfangen können.

### **Come posso inviare un messaggio da solo?**

Potete inviare un messaggio cliccando sul pulsante "Neue Mitteilung senden". Qui sotto troverete un link a un tutorial "Youtube" che spiega come inviare e ricevere messaggi.

## **ডিভাক্ষে আডম ডনক্ষিই এিটট োেতা পাঠাক্ষে পাডে?**

আপনি "নতুন বার্তা পাঠান" বোতামে ক্লিক করে একটি বার্তা পাঠাতে পারেন। এটি নীচে একটি "ইউটিউব টিউটোরিয়াল" এর একটি লিঙ্ক যা ব্যাখ্যা করে কিভাবে যোগাযোগ পাঠাতে এবং গ্রহণ করতে হয়৷

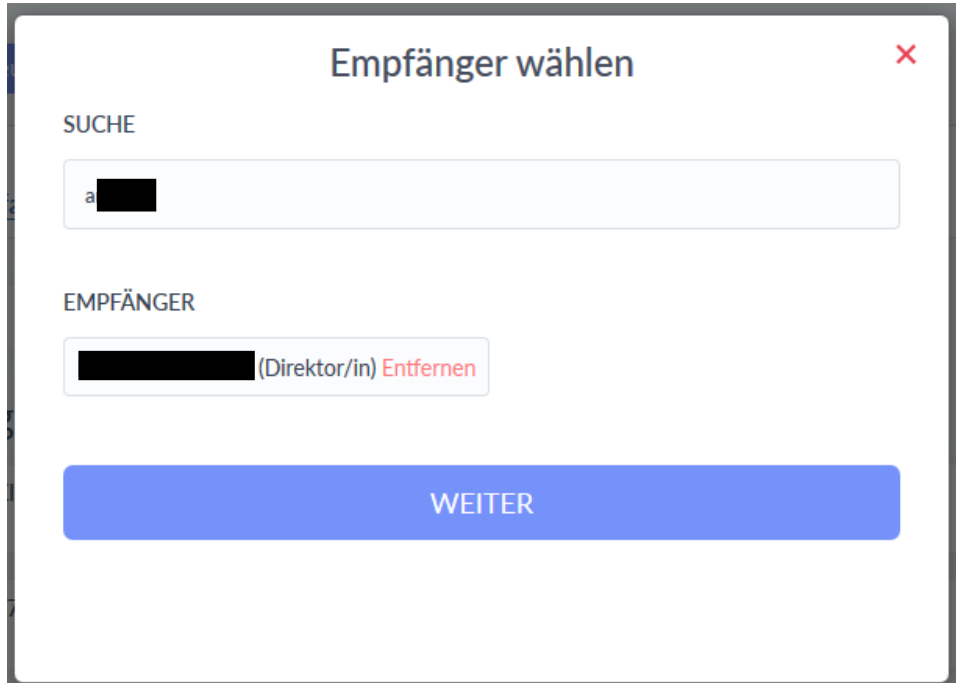

Nachdem Sie auf "Neue Mitteilung senden" geklickt haben, erscheint Ihnen das Fenster "Empfänger wählen".

Im Feld "Suche" schreiben Sie den Name des Empfängers oder der Empfängerin. Wählen Sie auf den gewünschten Empfänger und klicken dann auf den Button "Weiter".

Dopo aver cliccato su "Neue Mitteilung", appare la finestra "Empfänger wählen". Nel campo "Suche", scrivete il nome del destinatario. Selezionate il destinatario desiderato e poi cliccate sul pulsante "Weiter".

```
আপনি "নতুন বার্তা পাঠান" এ ক্লিক করার পরে, "প্রাপক নির্বাচন করুন"
উইন্ডোটি প্রদর্শিত হবে।
"অনুসন্ধান" ক্ষেত্রে, প্রাপকের নাম লিখুন। পছন্দসই প্রাপক নির্বাচন করুন এবং
তারপর "পরবর্তী" বোতামে ক্লিক করুন।
```
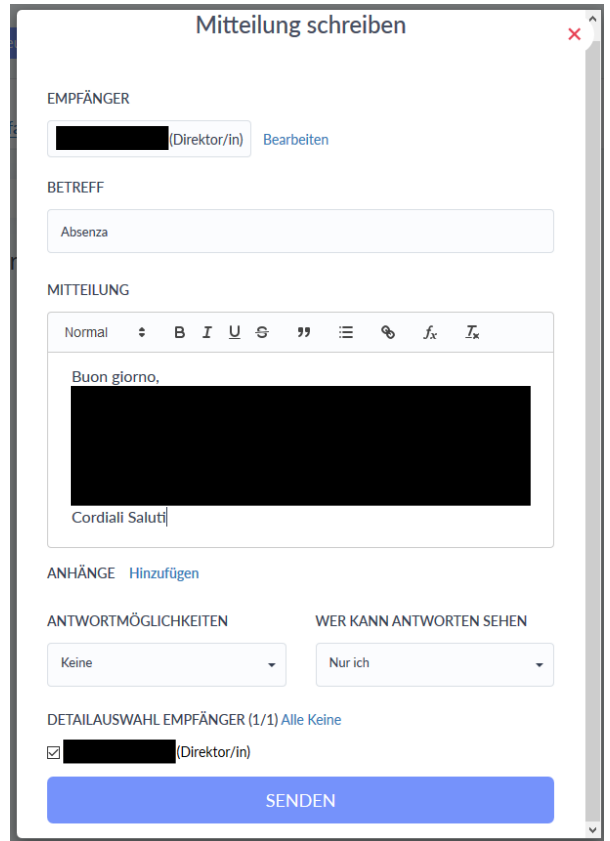

Nun erscheint Ihnen dann das Fenster "Mitteilung schreiben".

Im Feld "Betreff" schreiben Sie den Grund ihrer Nachricht. In das Feld darunter ("Mitteilung") schreiben Sie ihre Nachricht. Zum Abschicken klicken Sie auf den blauen Button "Senden".

Ora appare la finestra "Mitteilung schreiben".

Nel campo "Betreff" scrivete l'oggetto del messaggio. Nel campo sottostante ("Mitteilung") scrivete il tuo messaggio. Per inviare il messaggio, cliccate sul pulsante blu "Senden".

"একটি বার্তা লিখুন" উইন্ডোটি এখন প্রদর্শিত হবে। "বিষয়" ক্ষেত্রে, আপনার বার্তার কারণ লিখুন। নীচের ক্ষেত্রে আপনার বার্তা লিখুন ("বার্তা")। পাঠাতে, নীল "পাঠান" রোতামে ক্লিক করুন।

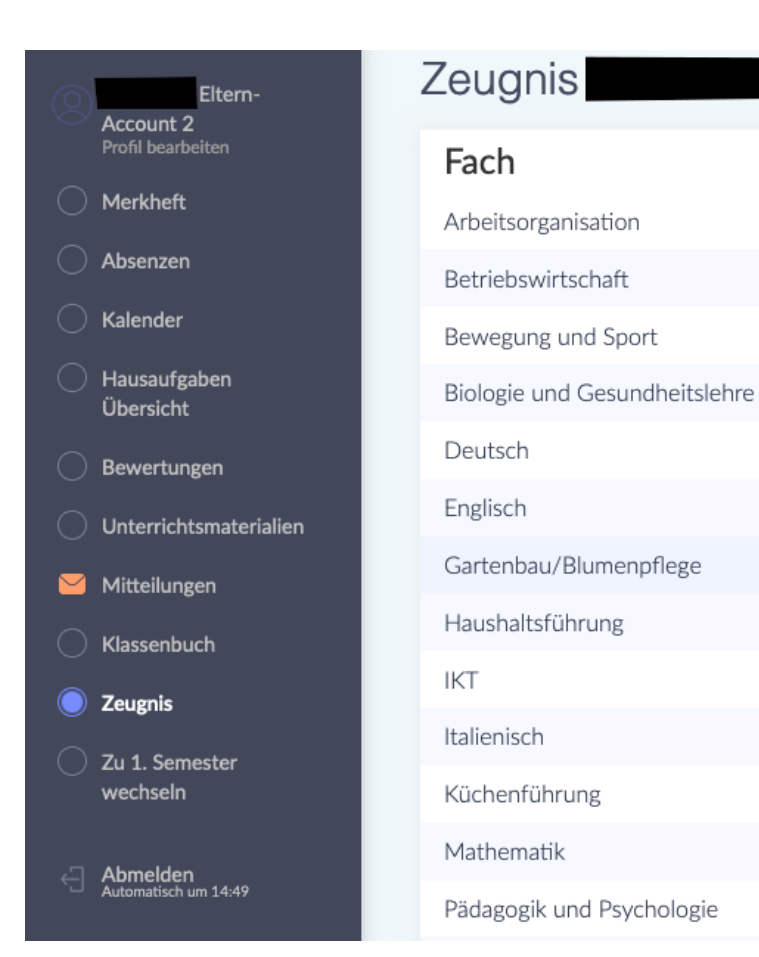

Unter dem Punkt "Zeugnis" können Sie am Ende des Semesters die Bewertungen Ihres Kindes sehen.

1. Semester

 $\overline{7}$ 

 $\overline{7}$ 

6

 $\overline{7}$ 

6

 $\overline{7}$ 

 $\overline{7}$ 

 $\overline{7}$ 

 $\overline{7}$ 

 $\overline{7}$ 

 $\overline{7}$ 

 $\overline{7}$ 

6

Sotto la voce "Zeugnis" potete vedere i voti di vostro figlio alla fine del semestre.

সেমিস্টারের শেষে, আপনি "সার্টিফিকেট" শিরোনামে আপনার সন্তানের গ্রেড

দেখতে পারেন।

### **Wie kann ich mir das Digitale Register in meiner Sprache anzeigen lassen?**

# **Come posso visualizzare il registro digitale nella mia lingua? ডিভাক্ষে আডম আমাে ভাষায় ডিজিটাল রেজিস্টাে প্রদর্ তন িেক্ষে পাডে?**

Es gibt die Möglichkeit sich das Digitale Register automatisch übersetzen zu lassen. Dafür brauchen sie den Google Chrome-Browser. Laden Sie zunächst Chrome aus ihrem App Store oder Play Store herunter und installieren Sie ihn. Im Folgenden erhalten Sie nun eine Erklärung, wie Sie das in Chrome einstellen können:

È possibile far tradurre automaticamente il registro digitale. Per questo è necessario il browser Google Chrome. Innanzitutto, scaricate e installate Chrome dal suo App Store o Play Store.

Di seguito troverete una spiegazione di come impostarlo in Chrome:

*ডিজিটাল রেজিস্টার স্বয়ংক্রিয়ভাবে অনুবাদ করা সম্ভব। এর জন্য আপনার Google* Chrome রাউজার প্রয়োজন। প্রথমে, আপনার অ্যাপ *স্টোর বা প্লে স্টোর থেকে Chrome* িাউননলাি এব্ং ইনস্টল িরুন। নীনচ আপডন *Chrome-*<sup>এ</sup> িীভানব্ এটট রসট িেনর্ পানেন র্াে এিটট ব্যাখযা পানব্ন:

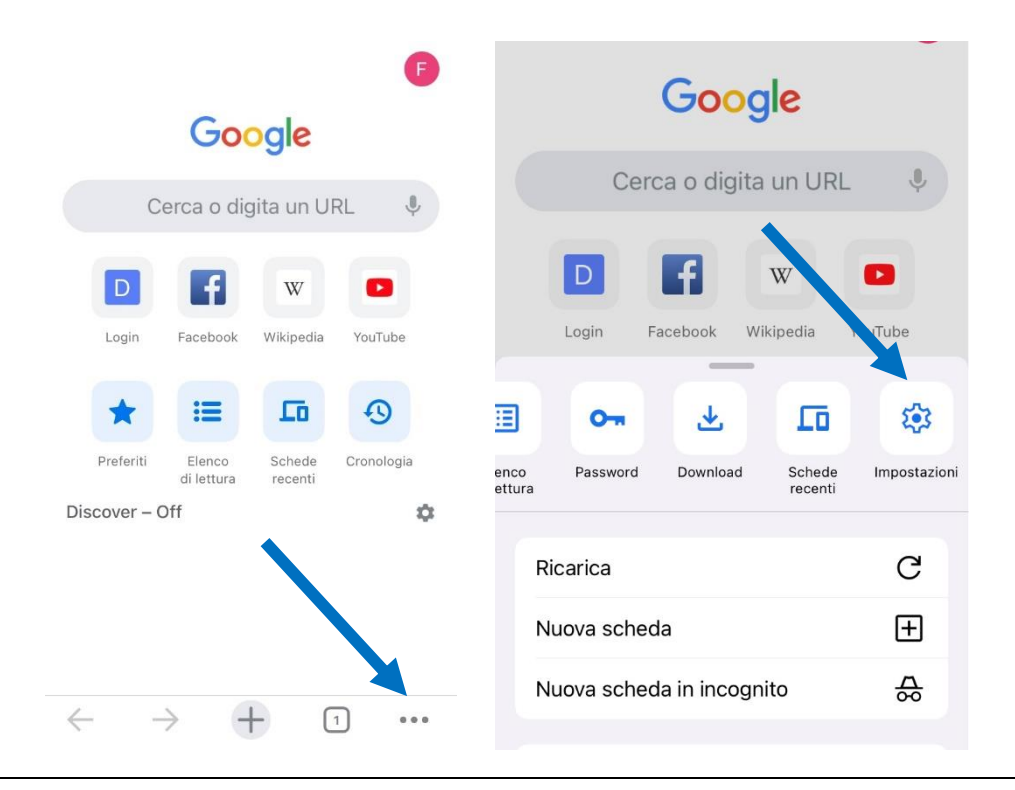

Öffnen Sie Chrome und klicken dann unten auf die drei Punkte, um das Menu zu öffnen. Scrollen Sie dann nach rechts, bis Sie zur Option "Einstellungen" kommen und klicken Sie darauf.

Aprite Chrome, quindi fate clic sui tre punti sottostanti per aprire il menù. Quindi scorrete verso destra fino ad arrivare all'opzione "Impostazioni" e fate clic su di essa.

ক্রোম খুলুন এবং তারপর মেনু খুলতে নীচের তিনটি বিন্দুতে ক্লিক করুন। তারপর ডানদিকে স্ক্রোল করুন যতক্ষণ না আপনি "সেটিংস" বিকল্পে না যান এবং এটিতে ক্লিক করুন।

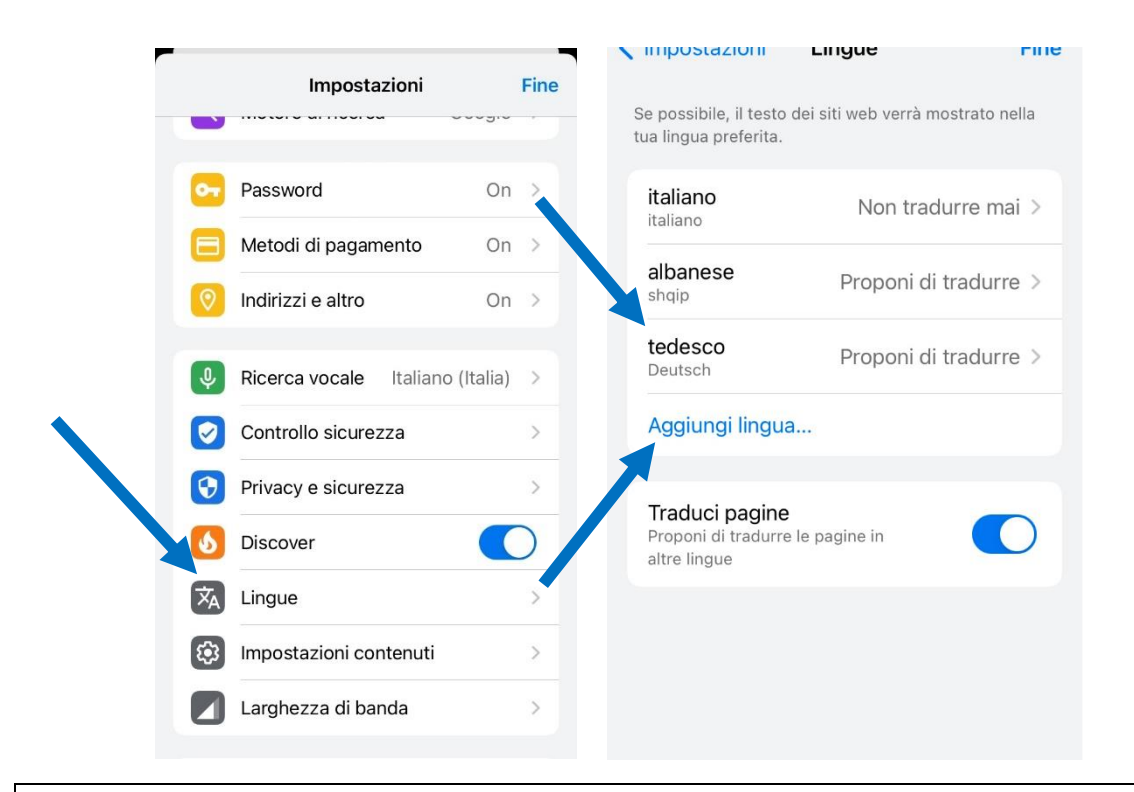

In den Einstellungen scrollen Sie dann nach unten und klicken auf "Sprachen". Um Deutsch hinzuzufügen, klicken Sie auf "Sprache hinzufügen" und wählen Deutsch aus. Oben klicken Sie dann auf "Deutsch" und wählen die Option "Übersetzung anbieten" aus.

Nelle impostazioni, scorrete verso il basso e fate clic su "Lingue". Per aggiungere il tedesco, fate clic su "Aggiungi lingua" e selezionate il tedesco. Fate clic su "Tedesco" in alto e selezionate l'opzione "Offri traduzione".

সেটিংসে নীচে স্ক্রোল করুন এবং "ভাষা" এ ক্লিক করুন। জার্মান যোগ করতে, "ভাষা যোগ করুন" এ ক্লিক করুন এবং জার্মান নির্বাচন করুন। তারপরে উপরের "জার্মান" এ ক্লিক করুন এবং "অফার অনুবাদ" বিকল্পটি নির্বাচন করুন।

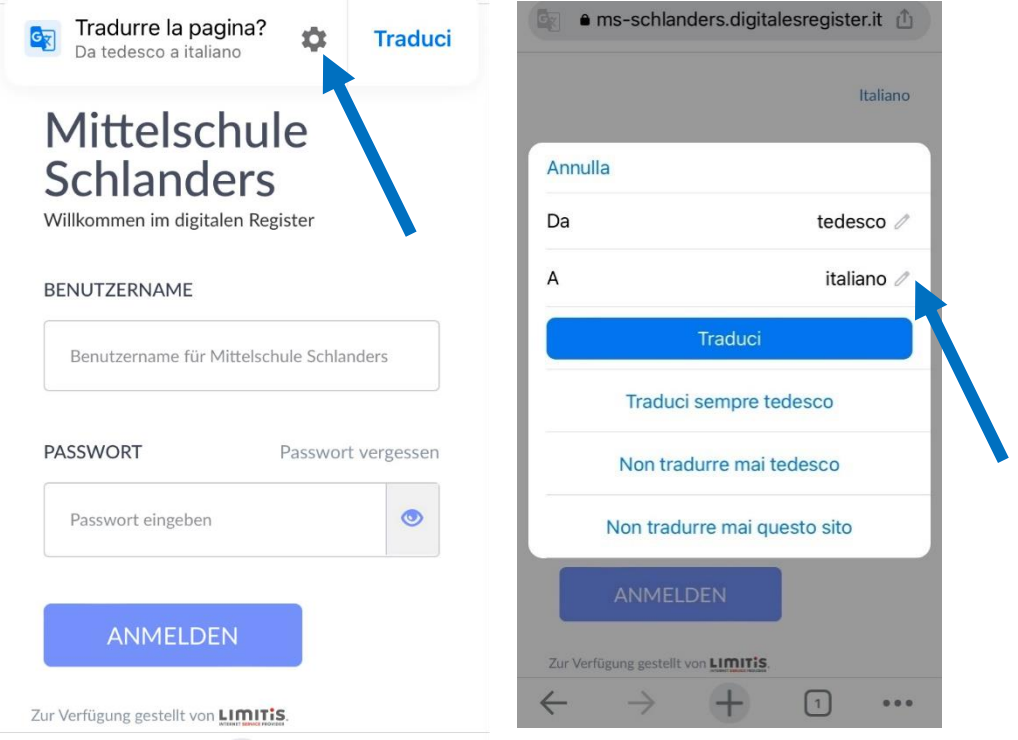

Jetzt öffnen Sie das Digitale Register in Chrome. Oben finden Sie nun die Option diese Seite zu übersetzen. Klicken Sie auf das Zahnrad, um weitere Optionen zu erhalten. Nun können Sie die Sprache auswählen, in die übersetzt werden soll. Klicken Sie auf den Bleistift-Icon und wählen die gewünschte Sprache aus.

Ora aprite il registro digitale in Chrome. Nella parte superiore ora trovate l'opzione per tradurre questa pagina. Fate clic sull'ingranaggio per ulteriori opzioni. Ora potete selezionare la lingua in cui tradurre. Fate clic sull'icona a forma di matita e selezionate la lingua desiderata.

এখন Chrome এ ডিজিটাল রেজিস্টার খলন। শীর্ষে আপনি এখন এই পৃষ্ঠাটি অনুবাদ করার বিকল্পটি পাবেন। আরও বিকল্পের জন্য গিয়ারে ক্লিক করুন। এখন আপনি অনুবাদ করার জন্য ভাষা নির্বাচন করতে পারেন। পেন্সিল আইকনে ক্লিক করুন এবং পছন্দসই ভাষা নির্বাচন করুন।

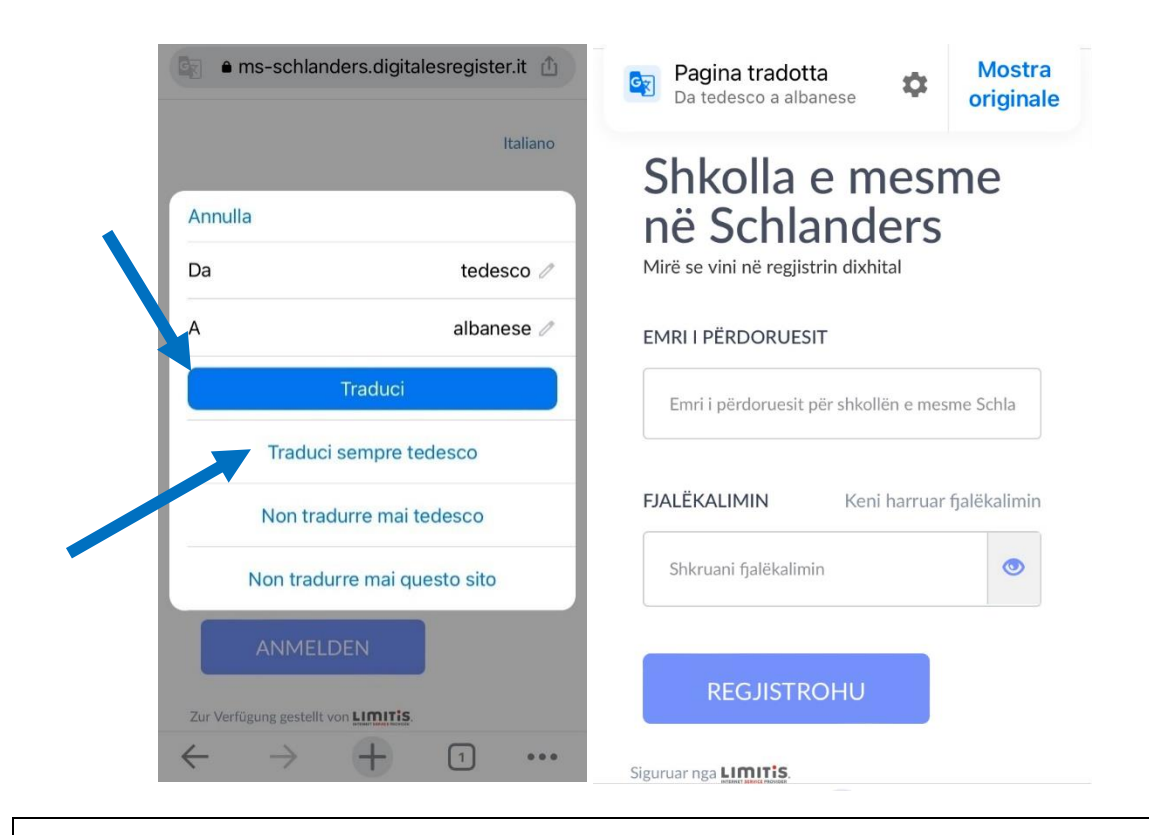

Nun können Sie wählen zwischen den Optionen "Übersetzen" oder "Deutsch immer übersetzen" (empfohlen!). So erhalten Sie das Digitale Register übersetzt in die von Ihnen gewünschte Sprache.

Ora potete scegliere tra le opzioni "Traduci" o "Traduci sempre il tedesco" (consigliato!). Il registro digitale viene tradotto nella lingua di vostra scelta.

এখন আপনি "অনুবাদ" বা "সর্বদা জার্মান অনুবাদ করুন" বিকল্পগুলির মধ্যে বেছে নিতে পারেন (প্রস্তাবিত!)। আপনি আপনার পছন্দের ভাষায় অনুবাদ করা ডিজিটাল রেজিস্টার পাবেন।